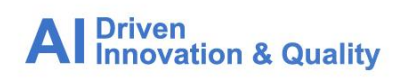

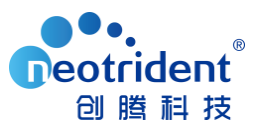

# **Phoenix 软件客户端升级流程**

**PS:本地版客户请从第一步到第四步全部操作;网络版客户,则只需要把客户端升级即可,执行第二 步和第三步即可。**

**第一步** 升级软件之前您需要将原来的 license 文件备份。license 文件名称为: lservrc。具体路 径如下:

- Phoenix 7.0/6.x 版本路径: C:\Program Files (x86)\Pharsight\Phoenix\ application\Services\Licensing
- Phoenix 8.x 版 本 路 径 : C:\Program Files (x86)\<mark>Certara</mark>\Phoenix\ application\Services\Licensing

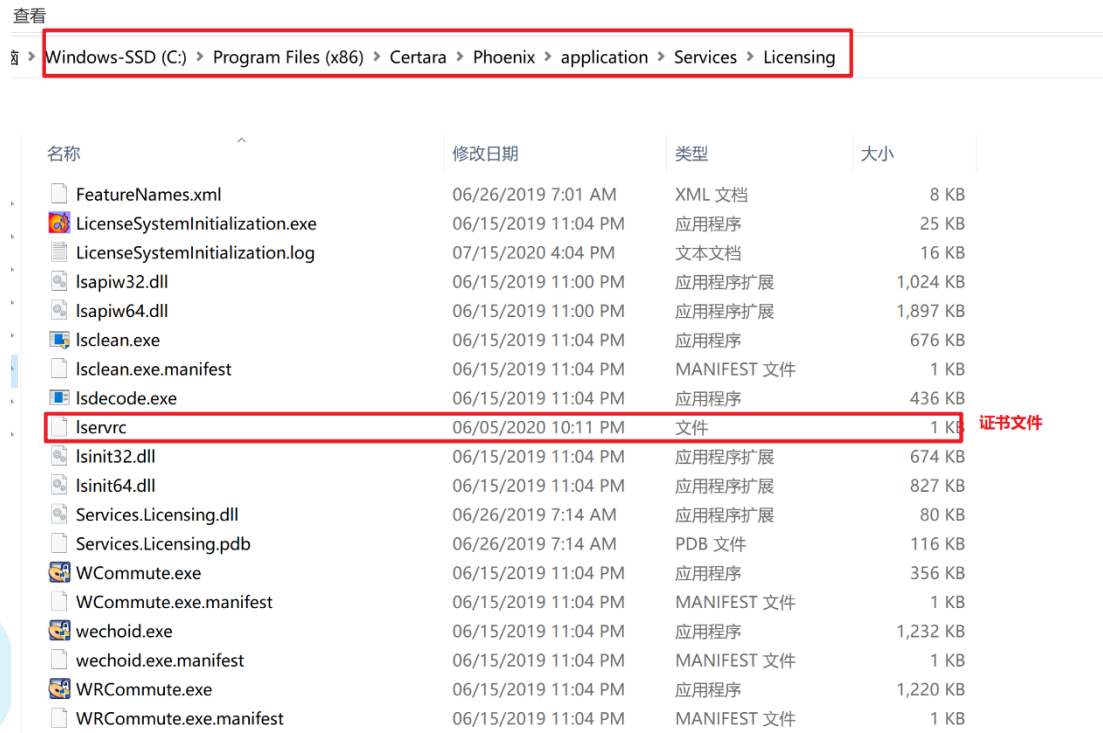

 $\overline{A}$ **Driven** Innovation & Quality

北京创腾科技有限公司 | 北京·上海·苏州·广州·成都 地址: 北京市海淀区知春路7号致真大厦A座12层1201室 电话: (010)82676188

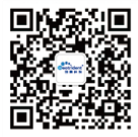

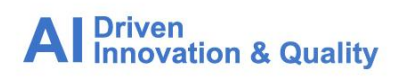

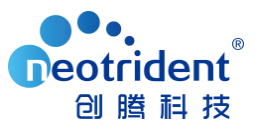

**第二步** 卸载旧软件。使用<mark>管理员账户(administrator)</mark>,在控制面板→卸载程序,找到 Pharsight/Phoenix 软件, 右键选择卸载, 等待卸载完毕, <mark>卸载完成后重启计算机</mark>。

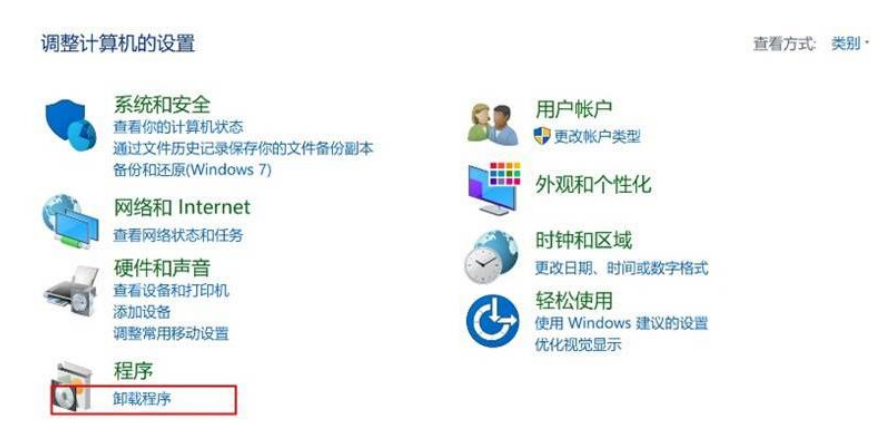

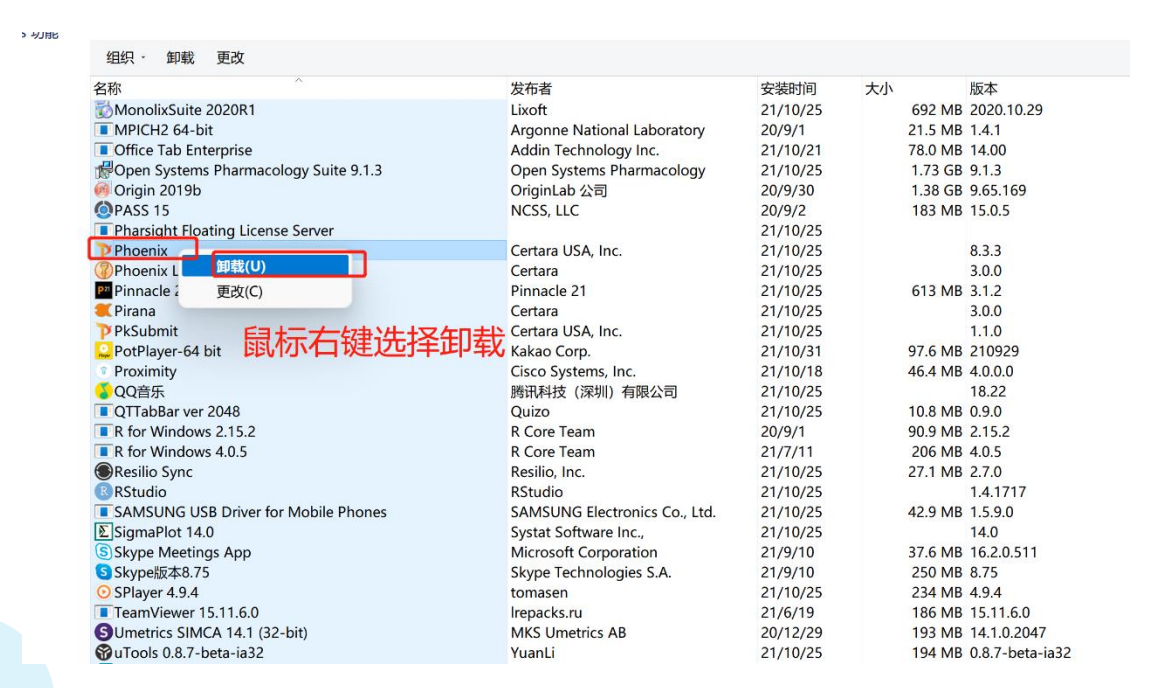

**第三步** 安装 Phoenix 维护更新程序。

1) 从以下地址下载 Phoenix 维护更新版本。

https://certara-phoenix.s3.amazonaws.com/Phoenix\_8.3.5.zip

 $\mathsf{A}$ **Driven** Innovation & Quality

北京创腾科技有限公司 | 北京·上海·苏州·广州·成都 地址: 北京市海淀区知春路7号致真大厦A座12层1201室 电话: (010)82676188

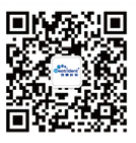

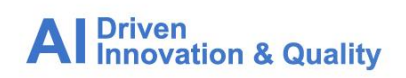

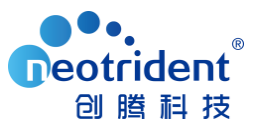

### 备用地址: https://pan.baidu.com/s/1I0hAD95zpK5Tn7annah43g 提取码: 2333

#### 2) 解压压缩包, 右键选择 Phoenix 8.x.x 下的 setup.exe 来安装软件。

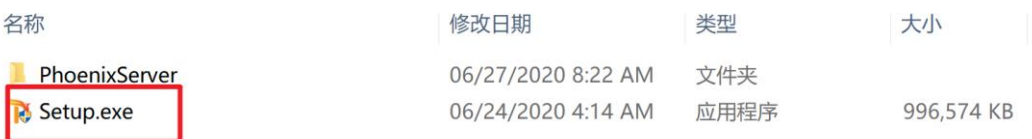

#### 3) 点击 next, 在安装选项页面选择 Complete(完整)安装。

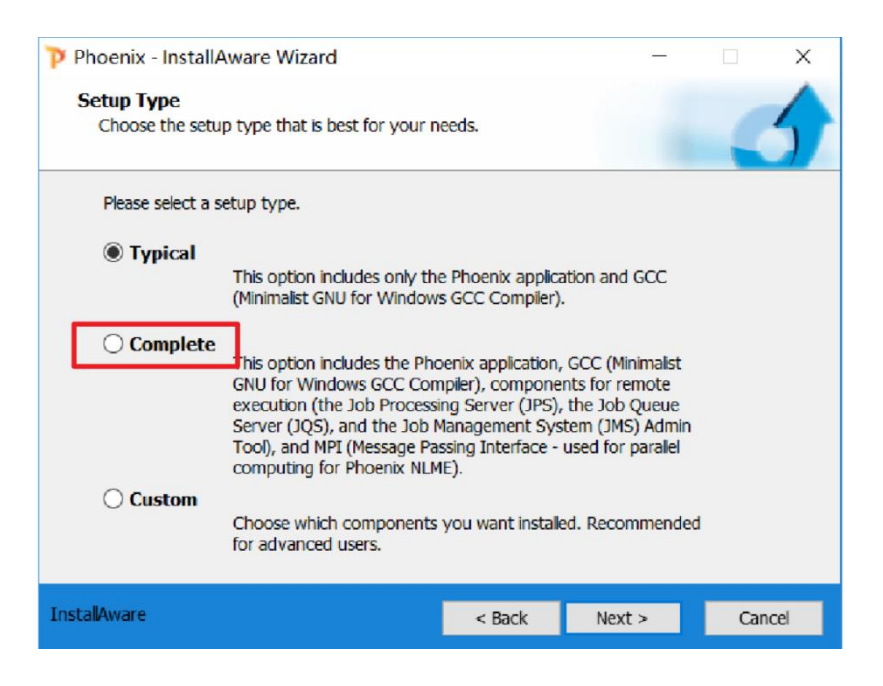

 $\mathsf{A}$ **Driven** Innovation & Quality

北京创膳科技有限公司 | 北京·上海·苏州·广州·成都 地址: 北京市海淀区知春路7号致真大厦A座12层1201室 电话: (010)82676188

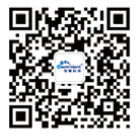

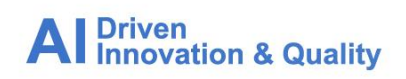

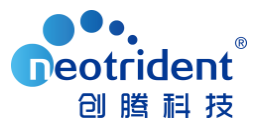

4) 继续点击 next,装过程大约会持续 5~10 分钟,请耐心等待安装完成,然后点击 Finish, 将会重启计算机。

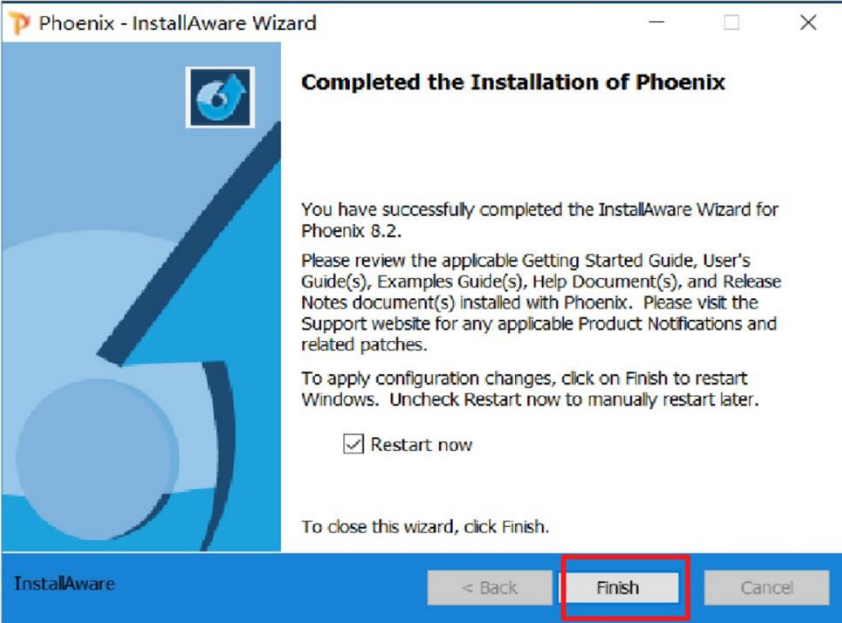

## **第四步 导入备份的 License 文件:**

- 1) 软 件 成 功 安 装 后 , 将 <mark>第 一 步</mark> 备 份 的 lservrc 文 件 放 到 C:\Program Files (x86)\Certara\Phoenix\ application\Services\Licensing 文件夹下,如果提示覆盖,点 击确定即可。
- 2) 回到桌面, 启动软件, 看是否已经激活软件并且正常使用。

 $\overline{A}$ **Driven** Innovation & Quality

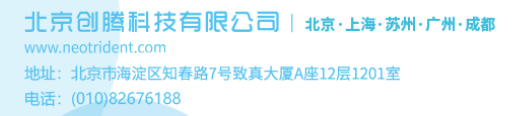

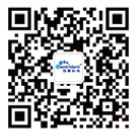